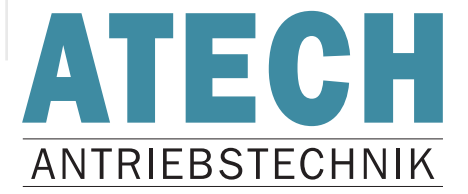

# **Benutzerhandbuch**

# **ATECH USB-to-CAN**

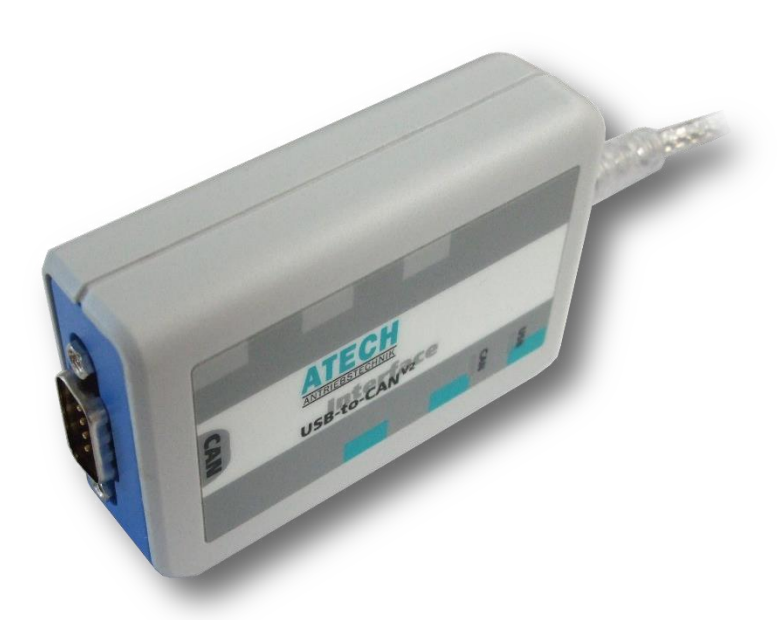

ATECH - Antriebstechnik für Elektrofahrzeuge Vertriebs GmbH Neumannstraße 1 84561 Mehring/Obb

 $\boxed{\mathsf{D}}$ 

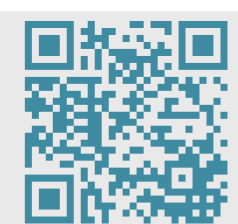

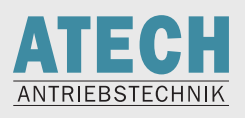

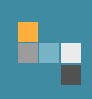

# **Inhaltsverzeichnis**

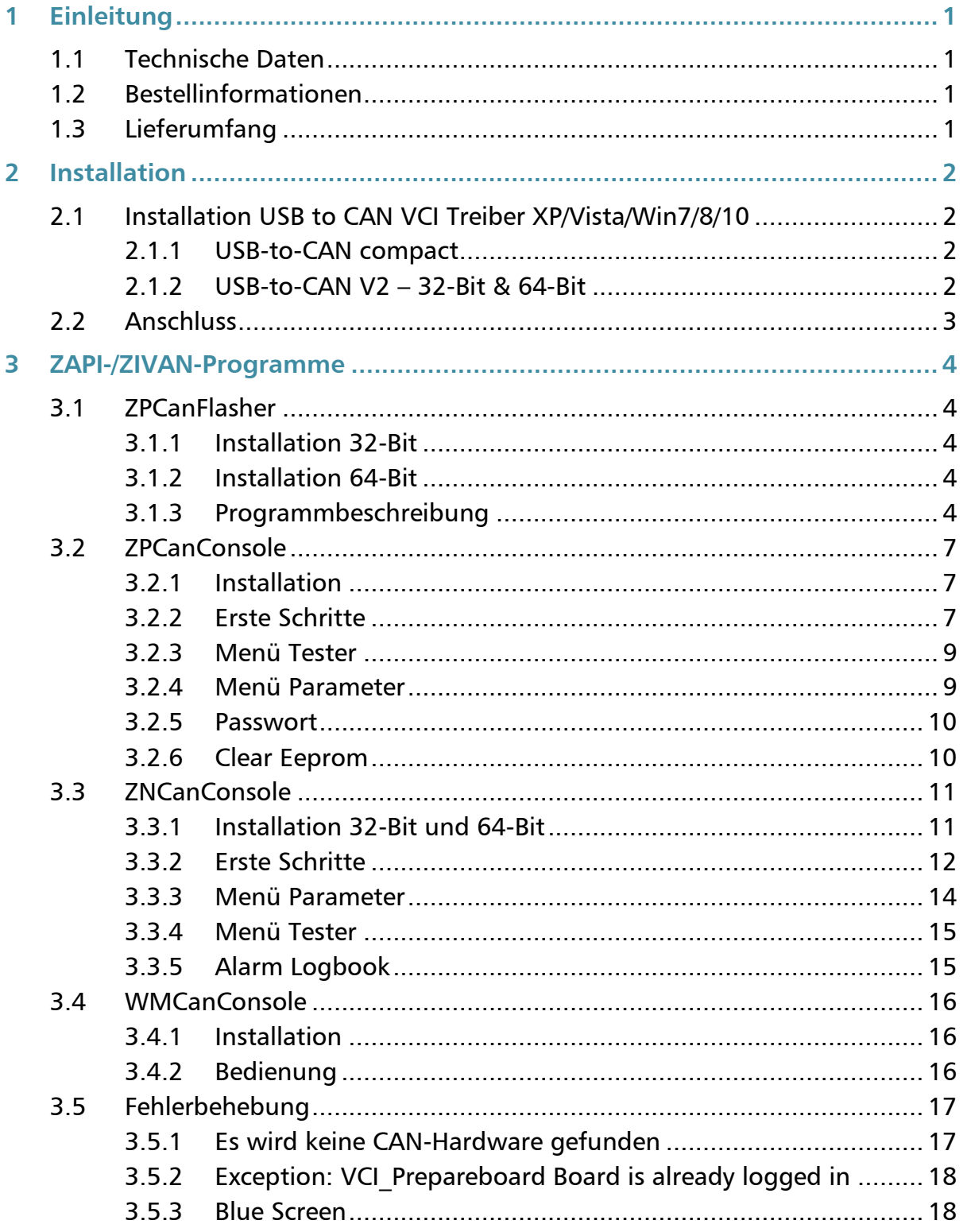

Irrtümer und Auslassungen vorbehalten!

 $\blacksquare$ 

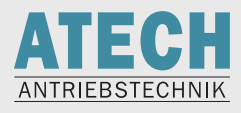

# <span id="page-2-0"></span>**1 Einleitung**

 $\blacksquare$ 

Das ATECH USB-to-CAN ist ein multifunktionelles Werkzeug zur professionellen Analyse von CAN-Bus-Systemen und zur Parametrierung bzw. Softwareaktualisierung von ZAPI-Invertern und ZIVAN-Ladegeräten.

# <span id="page-2-1"></span>**1.1 Technische Daten**

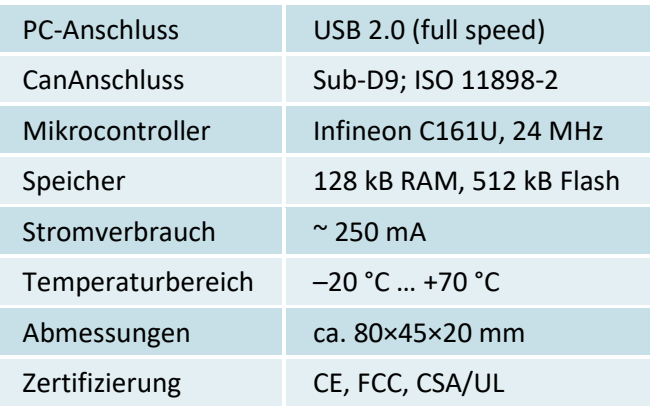

CAN-Bus-Interface optional galvanisch getrennt von USB-Bus

# <span id="page-2-2"></span>**1.2 Bestellinformationen**

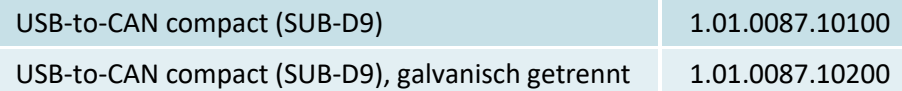

# <span id="page-2-3"></span>**1.3 Lieferumfang**

- USB-to-CAN-Interface
- Bedienungsanleitung
- CAN-Treiber VCI für Windows 2000, XP, Vista, Windows 7 / 8 / 10
- Einfacher CAN-Bus Monitor "miniMon"
- ZAPI/ZIVAN-Konsolen und Flasher

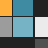

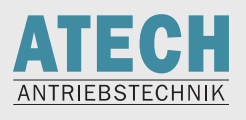

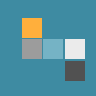

# <span id="page-3-0"></span>**2 Installation**

# <span id="page-3-1"></span>**2.1 Installation USB to CAN VCI Treiber XP/Vista/Win7/8/10**

#### <span id="page-3-2"></span>**2.1.1 USB-to-CAN compact**

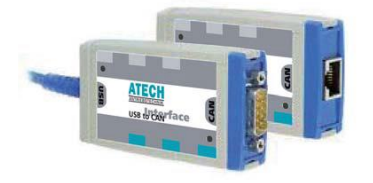

#### 2.1.1.1 32-Bit

Vor der ersten Verbindung des USB-to-CAN compact installieren Sie bitte den VCI-V2-Treiber **vci\_2\_18\_4\_2308.exe**

Nach dem Neustart des PCs verbinden Sie den Adapter mit dem PC.

Die hardwareseitige Installation für 32-Bit-Betriebssysteme ist nun abgeschlossen.

#### 2.1.1.2 64-Bit

Installieren sie den VCI-V3-Treiber **vci\_3\_4\_1\_3080.exe** Bei Aufforderung den Computer neu starten Verbinden sie den USB-to-CAN-Adapter mit dem PC Installieren sie den VCI-V2-Treiber **vci\_2\_20\_761\_0.exe** Nach Aufforderung durch die Installationsroutine den Computer neu starten

Die hardwareseitige Installation für 64-Bit-Betriebssysteme ist nun abgeschlossen.

#### <span id="page-3-3"></span>**2.1.2 USB-to-CAN V2 – 32-Bit & 64-Bit**

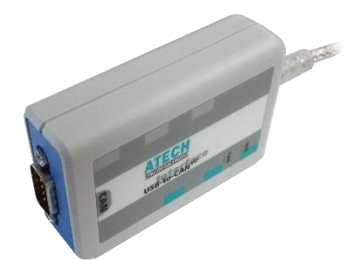

Installieren sie den VCI-V3-Treiber **vci\_3\_5\_4\_4543.exe** Bei Aufforderung den Computer neu starten Verbinden sie den USB-to-CAN-Adapter mit dem PC Installieren sie den VCI-V2-Treiber **vci-2-20-855-0-installation.exe** Nach Aufforderung durch die Installationsroutine den Computer neu starten

Die hardwareseitige Installation für 32- und 64-Bit-Betriebssysteme ist nun abgeschlossen.

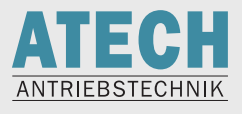

Die aktuellen VCI-Treiber können jederzeit von der IXXAT-Homepage heruntergeladen werden.

Gehen Sie unter www.ixxat.com/de auf MENU  $\rightarrow$  Support

 $\rightarrow$  Download Dateien und Dokumente  $\rightarrow$  Treiber

oder klicken Sie auf den folgenden Link: <http://www.ixxat.com/de/support/downloads-dateien-dokumente/treiber/>

Dort können Sie in der linken Spalte die VCI-V3- und VCI-V2-Treiber auswählen.

# <span id="page-4-0"></span>**2.2 Anschluss**

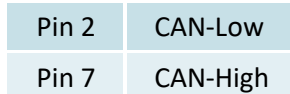

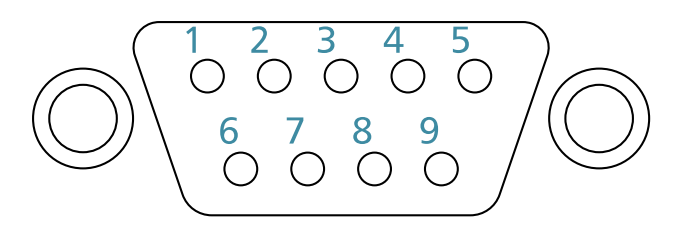

Beim Anschluss ist drauf zu achten, dass an beiden Enden des CAN-Bus ein Widerstand von 120 Ω vorhanden sein muss (Terminierung).

Es hat sich als praktisch rausgestellt, einen 120-Ω-Widerstand direkt ins Anschlusskabel einzubauen (Pin 2 + Pin7)

Zum Prüfen des Gesamtwiderstandes zwischen CAN-H und CAN-L messen. Es sollten 60 Ω messbar sein.

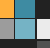

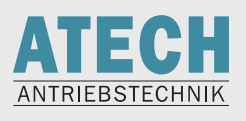

# <span id="page-5-0"></span>**3 ZAPI-/ZIVAN-Programme**

## <span id="page-5-1"></span>**3.1 ZPCanFlasher**

ZPCanFlasher ist ein universelles Programm, um Software von ZAPI-Invertern und ZIVAN-Ladegeräten zu aktualisieren.

#### <span id="page-5-2"></span>**3.1.1 Installation 32-Bit**

Installieren sie die Datei **ZpCanFlasher044\_install.exe** Kopieren sie den Ordner ZPConfig nach C:\ (Vorhandene Dateien ersetzen)

#### <span id="page-5-3"></span>**3.1.2 Installation 64-Bit**

Installieren sie die Datei **ZpCanFlasher044\_install.exe** Kopieren sie den Ordner ZPConfig nach C:\ (Vorhandene Dateien ersetzen)

#### <span id="page-5-4"></span>**3.1.3 Programmbeschreibung**

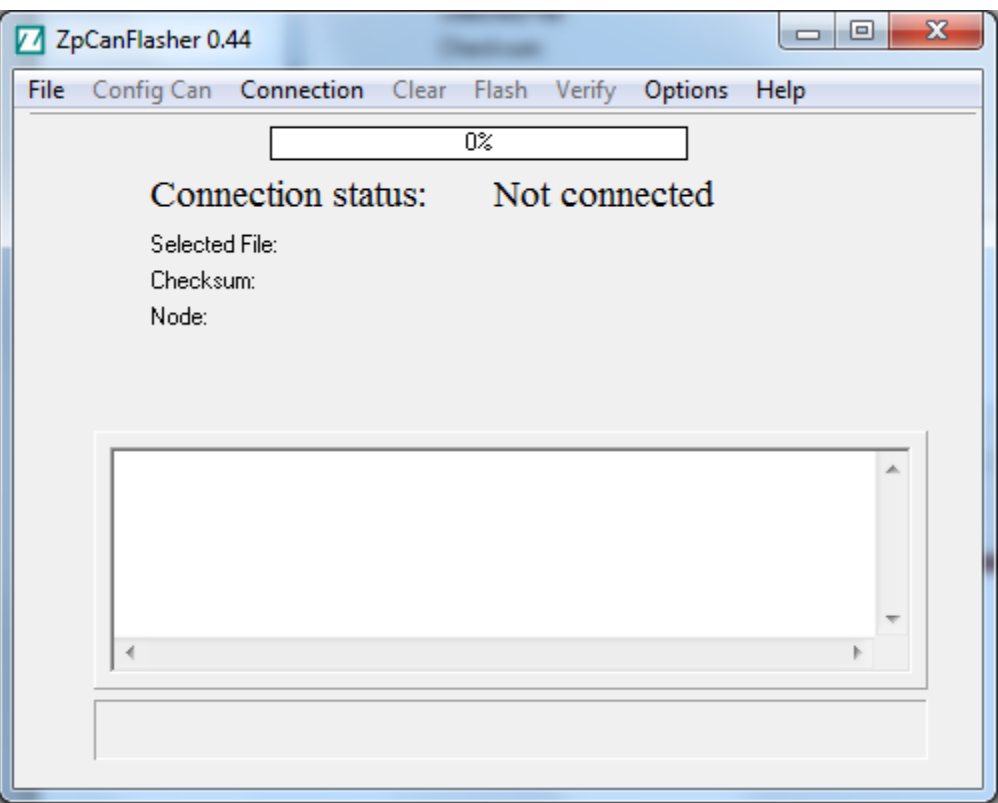

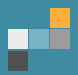

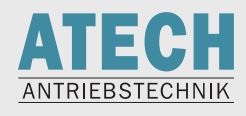

#### Unter **File Load Config Flash** auswählen Gewünschte CFI-Datei auswählen (CFI beschreibt, welche Hardware beschrieben werden soll) z.B. soll ein ZAPI-Inverter AC-2 bespielt werden, welcher als Fahrsteuerung dient  $\rightarrow$  ac2tfzp002.cfi

Unter **File Load File** auswählen Aufzuspielende Firmware auswählen

#### Unter **Config Can** IXXAT auswählen:

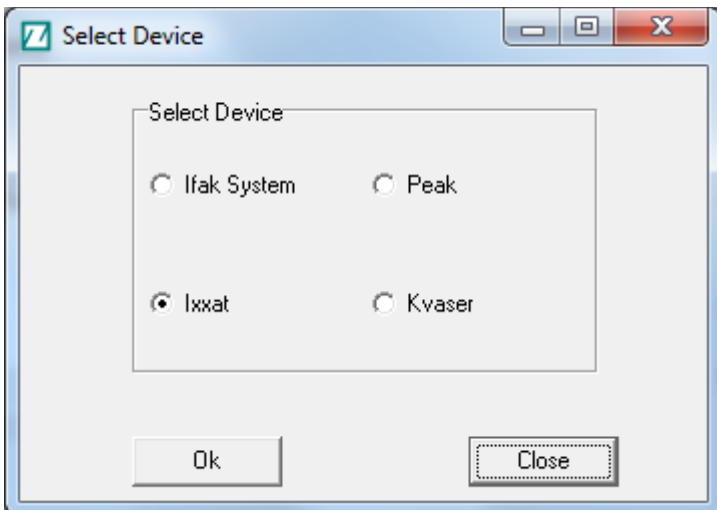

Auf der nächsten Seite die Geschwindigkeit auswählen:

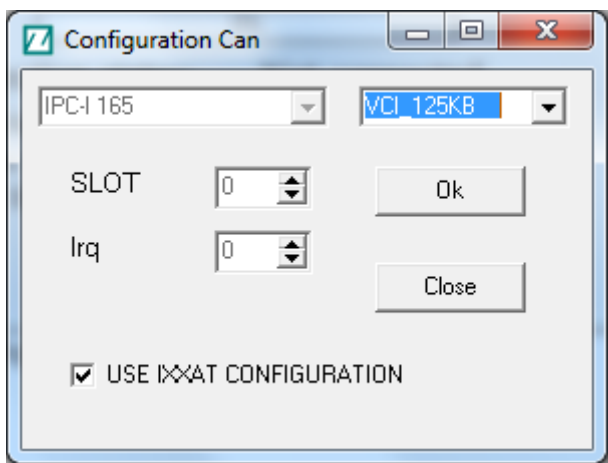

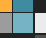

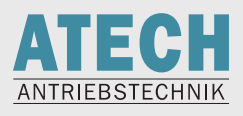

# is s

#### Danach das Interace auswählen:

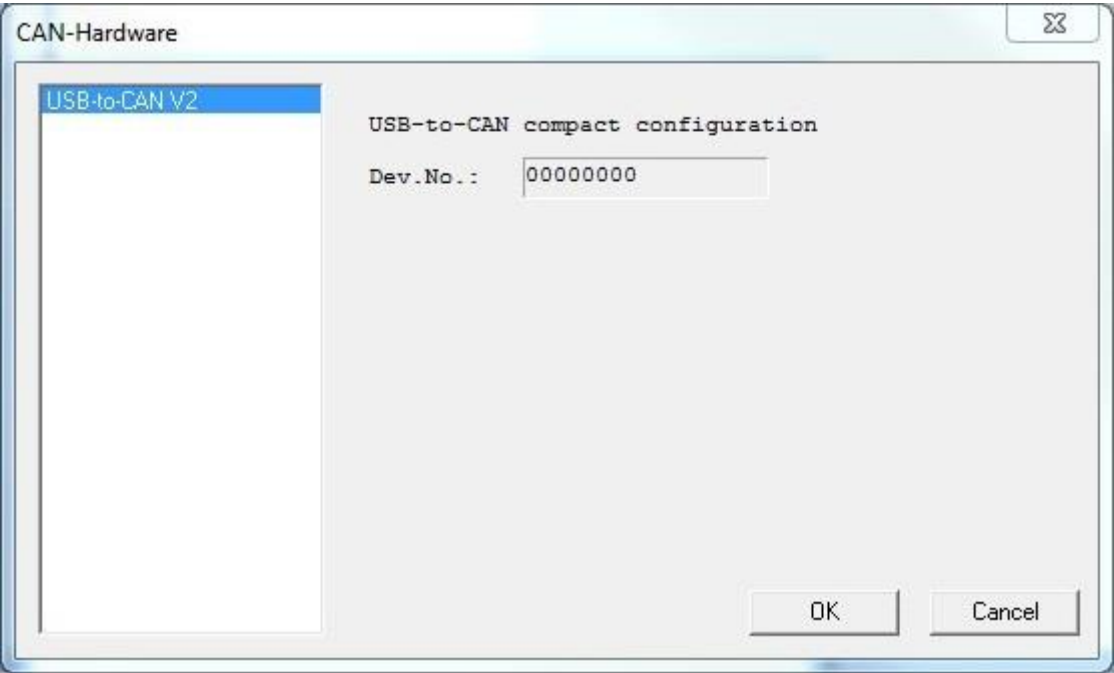

Inverter per CAN-Bus verbinden Einschalten **Connection Start Clear Flash Verify Connection Stop**

Inverter neu starten, mit Konsole verbinden, **Clear Eprom** durchführen (später beschrieben unter ZPCanConsole bzw. WMCanConsole)

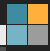

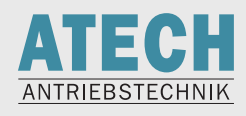

# <span id="page-8-0"></span>**3.2 ZPCanConsole**

ZAPI-Programm zum Parametrieren von Invertern und mit der Möglichkeit, Werte in Echtzeit anzuzeigen (Tester).

#### <span id="page-8-1"></span>**3.2.1 Installation**

۸ź

Aktuelle 64-Bit-Version: **ZpCanConsole027\_install.exe** Aktuelle 32-Bit-Version: **ZpCanConsole033\_install.exe**

#### <span id="page-8-2"></span>**3.2.2 Erste Schritte**

Konfigurieren des USB-to-Can compact

#### Klicken sie auf **Device Configuration**

Wählen sie die passende Geschwindigkeit aus

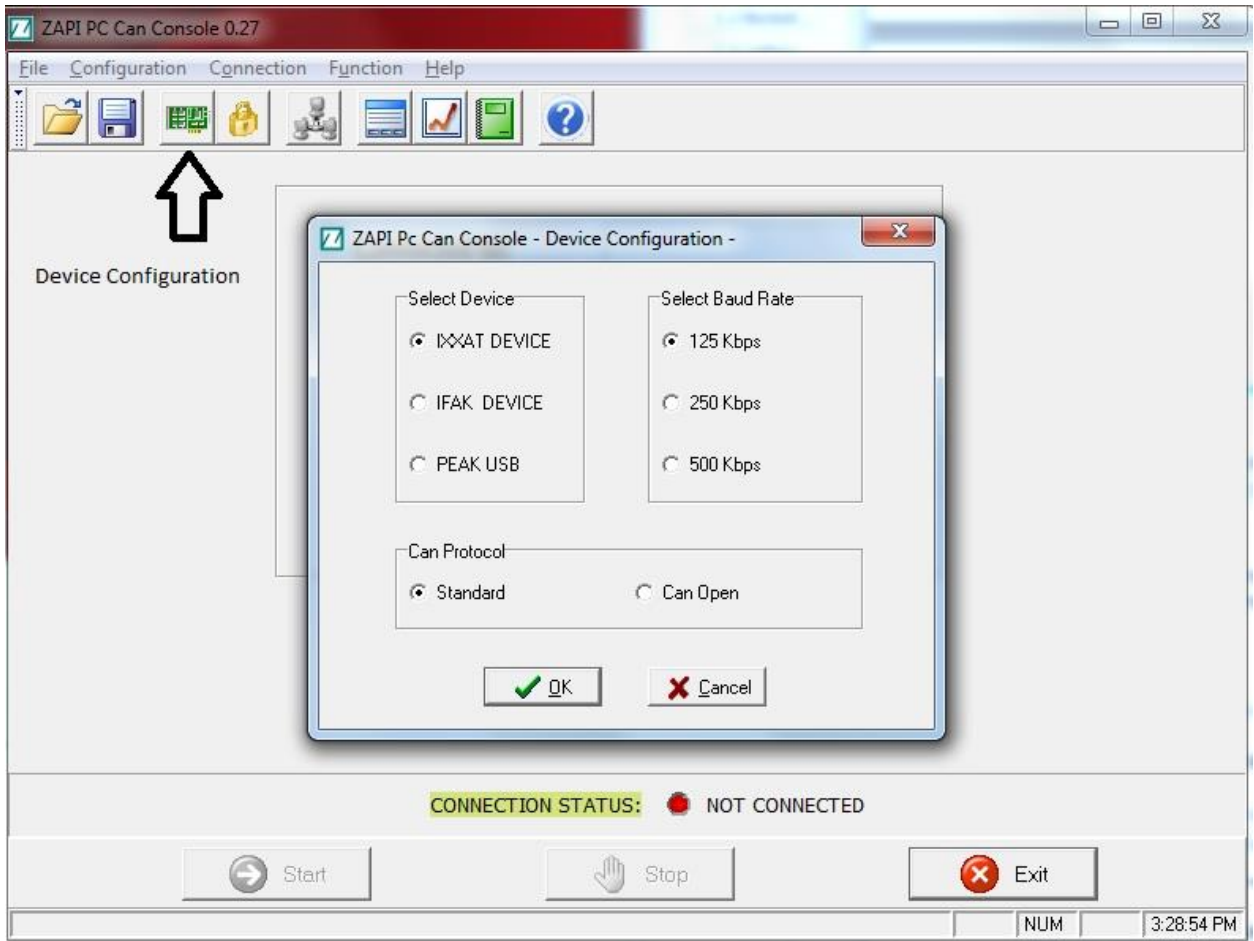

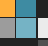

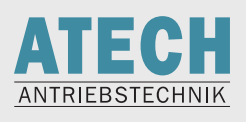

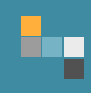

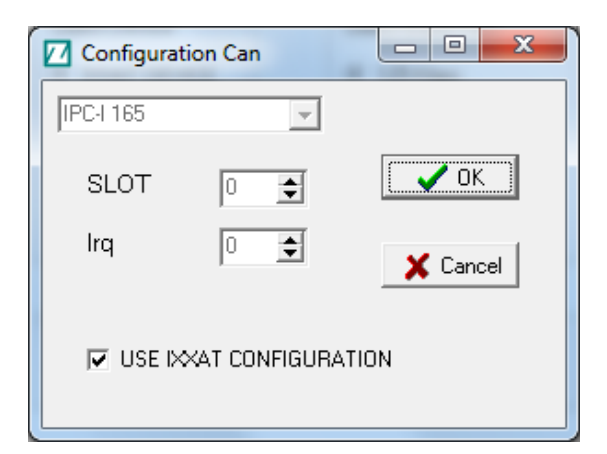

#### USB-to-CAN auswählen

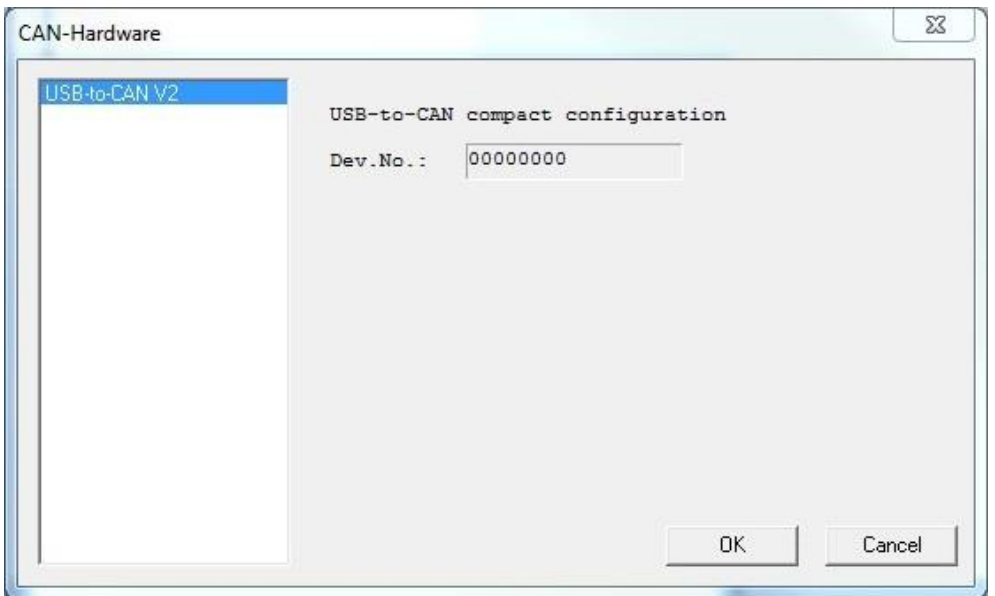

Nun ist die Konsole betriebsbereit.

Wenn sie auf **Start** drücken, werden vorhandene ZAPI-Geräte gesucht und angezeigt.

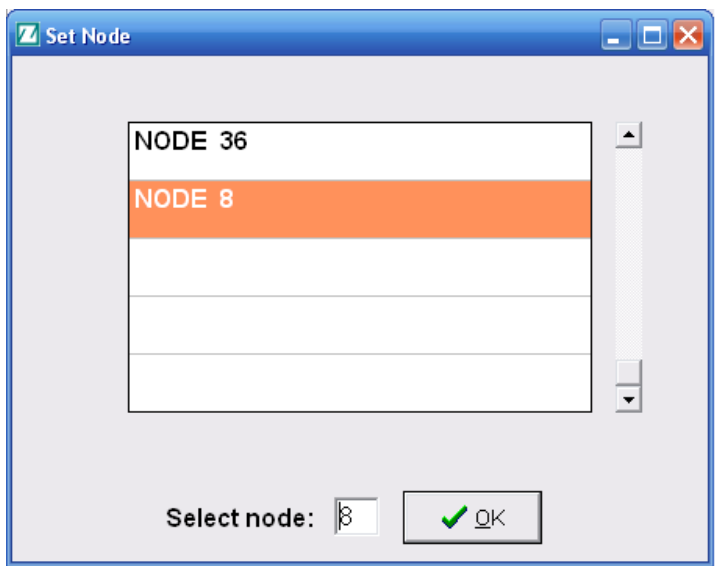

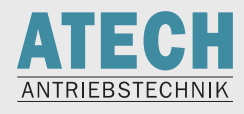

#### <span id="page-10-0"></span>**3.2.3 Menü Tester**

e۴

Gewünschte Werte in der linken Spalte anklicken

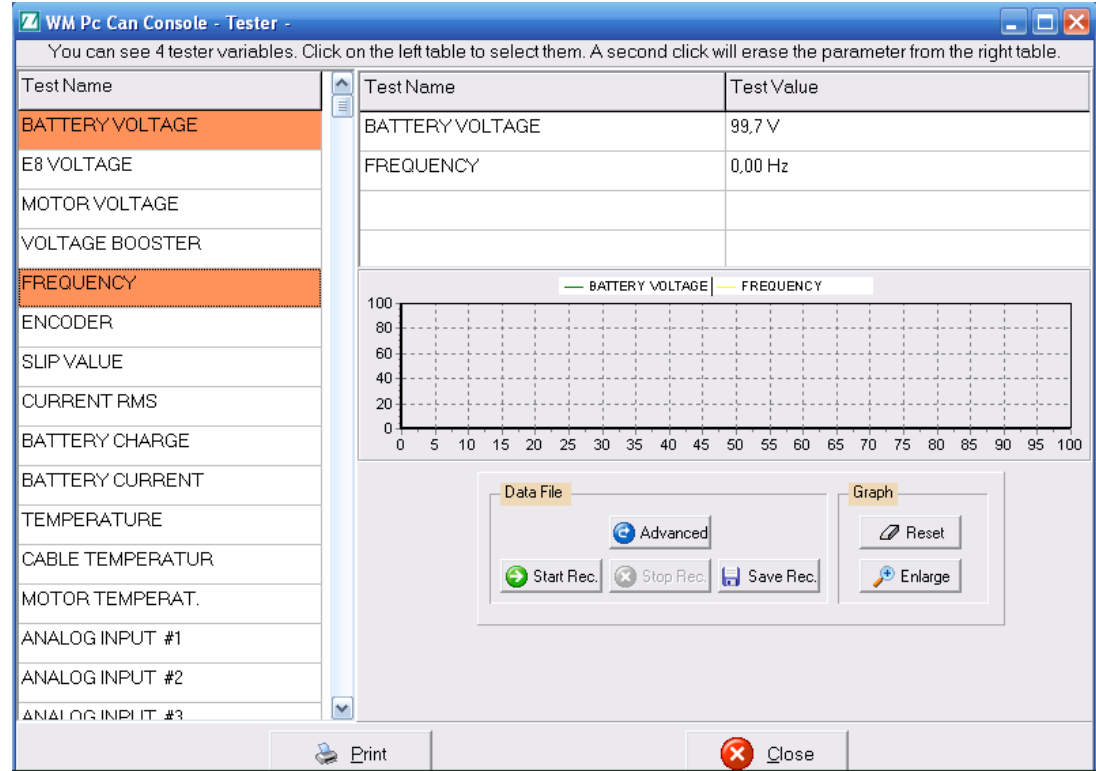

#### <span id="page-10-1"></span>**3.2.4 Menü Parameter**

Im Hauptmenü **Function Parameter** auswählen

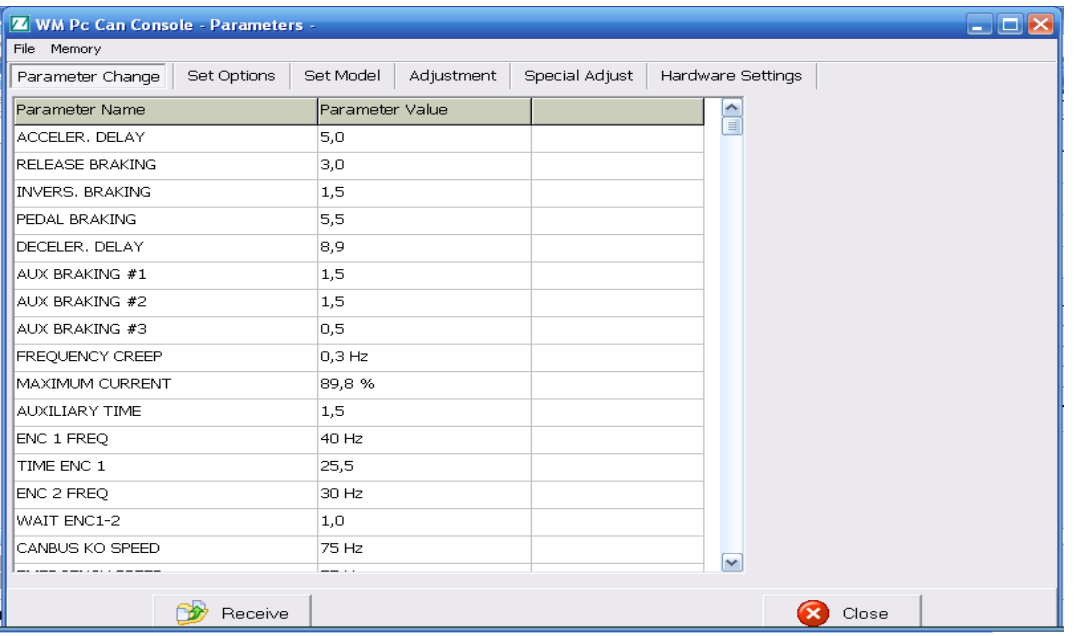

Auslesen der aktuell eingestellten Parameter mit **Receive**

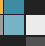

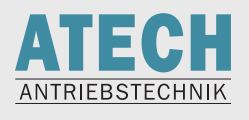

Abspeichern der Parameter auf dem PC mit **File Save**

Falls sie vorher im Hauptmenü das Passwort eingegeben haben besteht die Möglichkeit die eingestellten Parameter zu ändern

Nach Änderung der Parameter unbedingt **Store** drücken und den Inverter neu starten (Key-OFF)

#### <span id="page-11-0"></span>**3.2.5 Passwort**

Zum Einspielen und Ändern der Parameter, bzw. für Clear Eeprom (nötig nach einem Software-Update), muss man das Passwort eingeben.

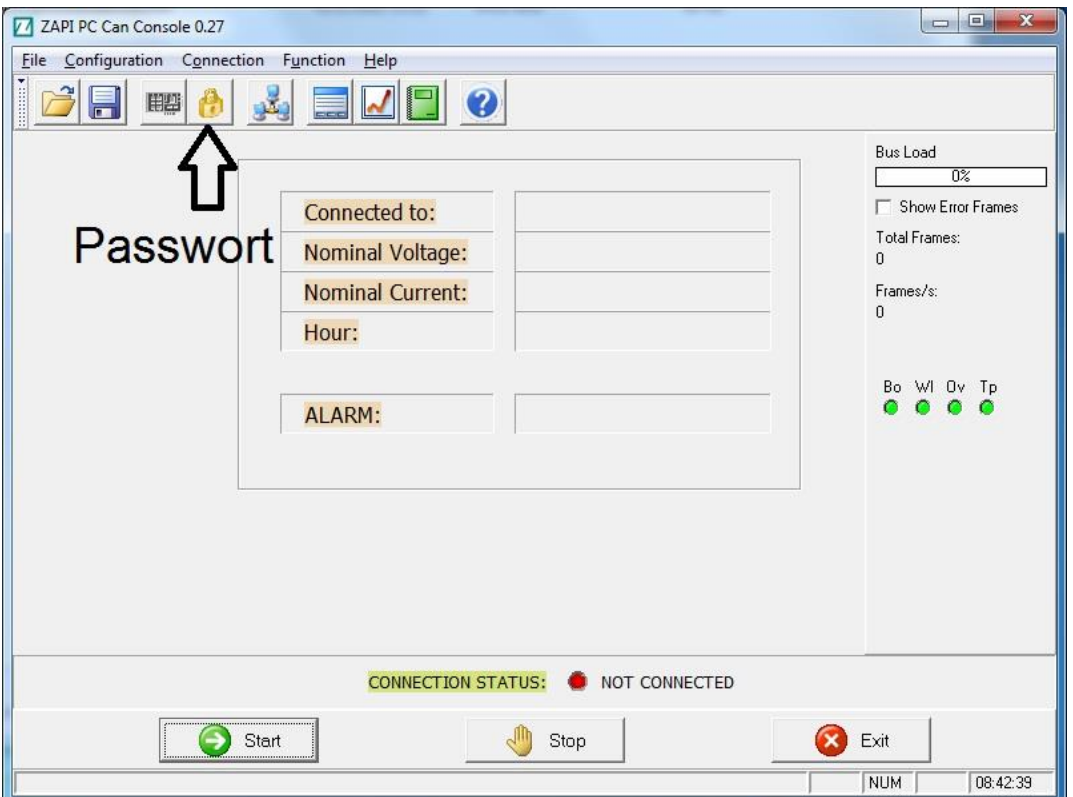

**Das Passwort lautet "ZAPI"** 

#### <span id="page-11-1"></span>**3.2.6 Clear Eeprom**

Durchführen von Clear Eeprom

- Eingabe des Passworts
- **•** Function  $\rightarrow$  Eeprom Function
- **Clear Eeprom**
- -Neustart des Inverters

#### **Achtung!**

**Nach Durchführung von Clear Eeprom sind alle Parameter auf die Standardwerte gesetzt!**

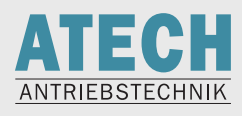

# <span id="page-12-0"></span>**3.3 ZNCanConsole**

٣ř

ZIVAN-Programm zum Parametrieren von Ladegeräten und mit der Möglichkeit, Werte in Echtzeit anzuzeigen (Tester)

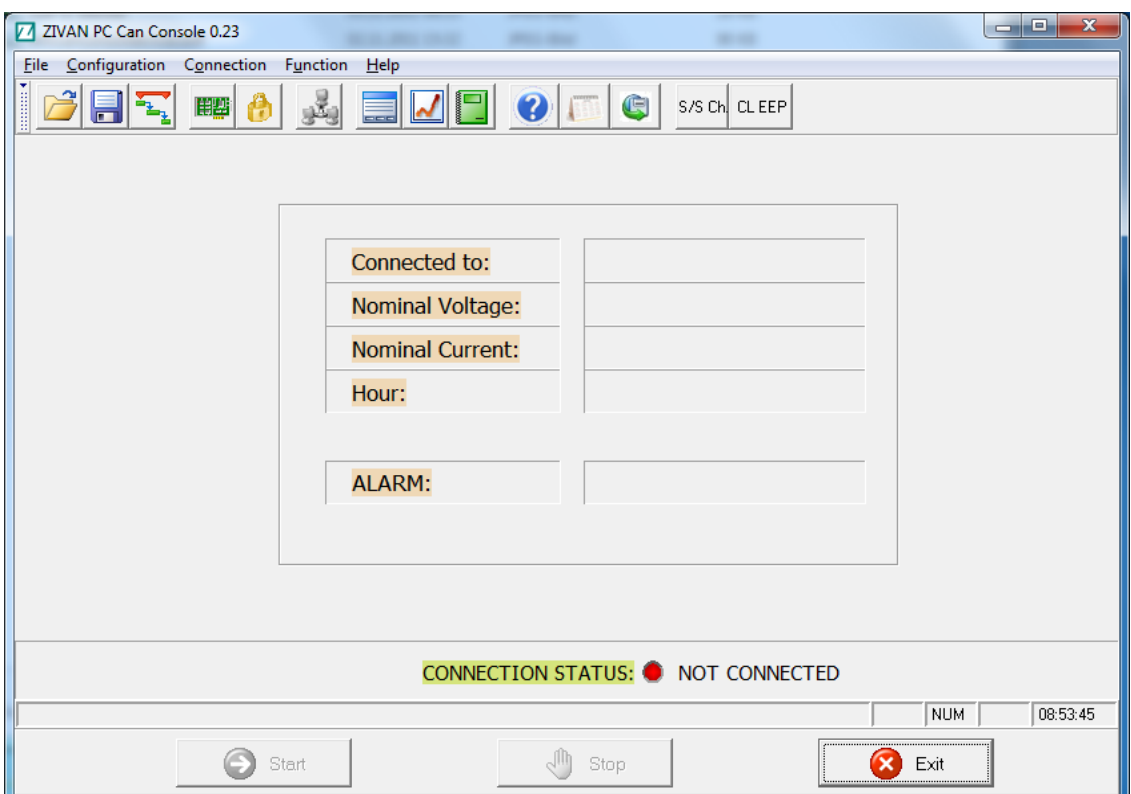

#### <span id="page-12-1"></span>**3.3.1 Installation 32-Bit und 64-Bit**

Im Ordner **zncancosole23 Setup.exe** ausführen

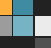

in s

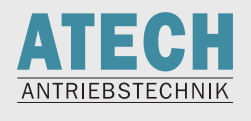

## <span id="page-13-0"></span>**3.3.2 Erste Schritte**

Konfigurieren des USB-to-Can compact

Klicken sie auf **Device Configuration**

Wählen sie die passende Geschwindigkeit aus

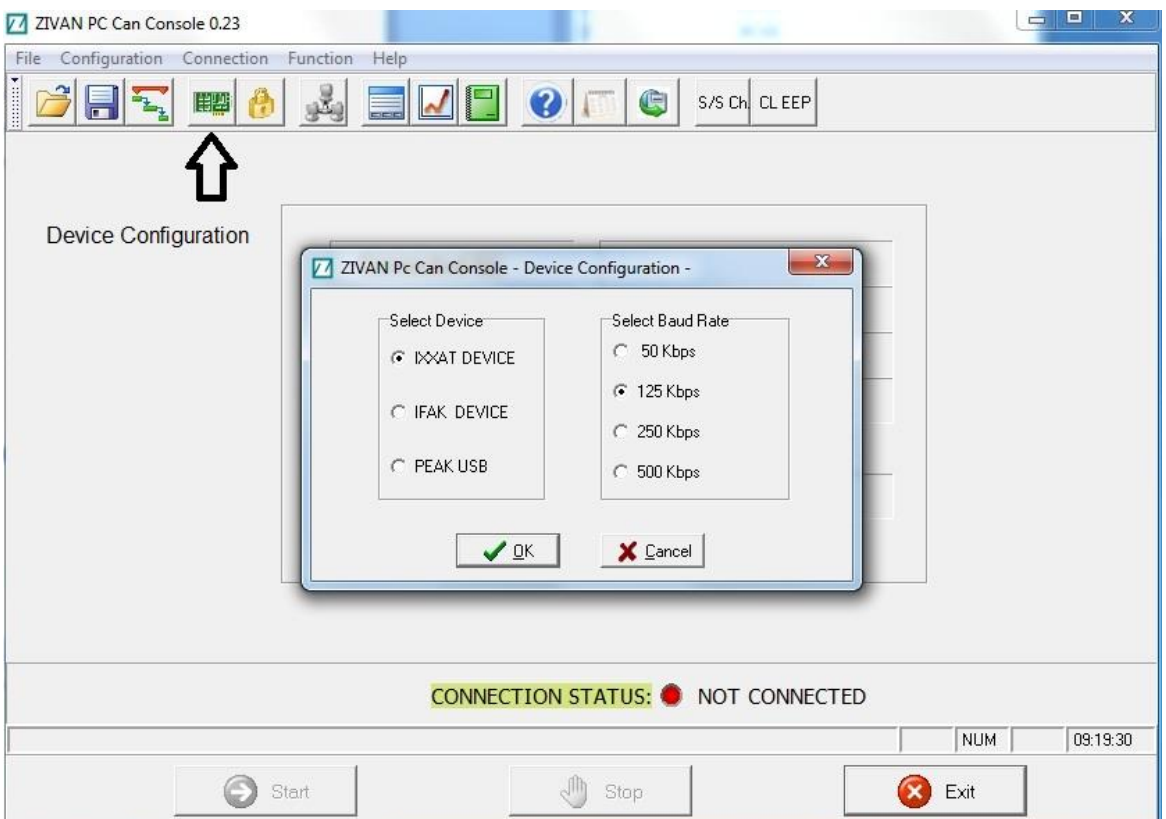

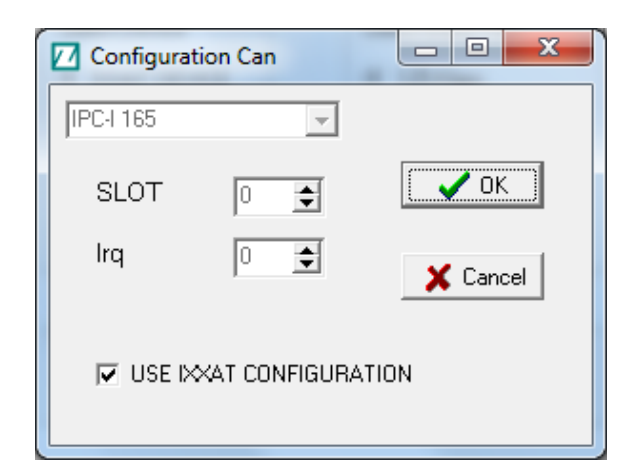

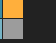

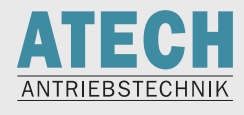

#### USB-to-CAN auswählen

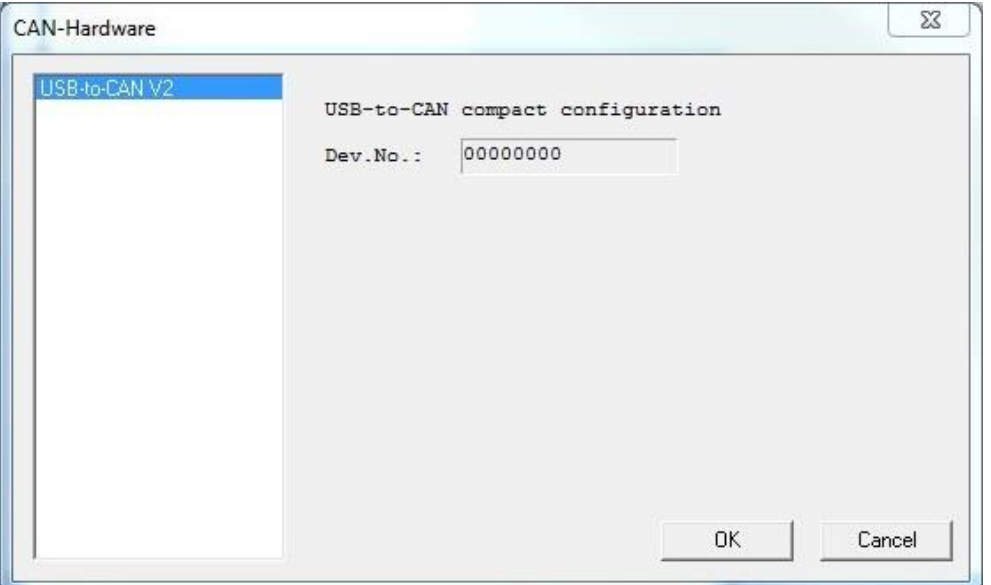

Nun ist die Konsole betriebsbereit.

Wenn sie auf **Start** drücken, werden vorhandene ZIVAN-Geräte gesucht und angezeigt.

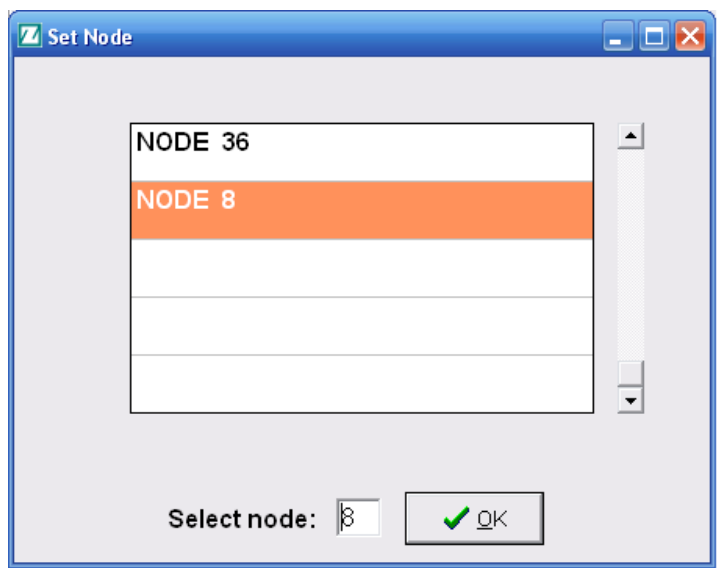

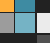

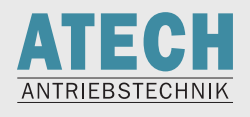

#### <span id="page-15-0"></span>**3.3.3 Menü Parameter**

Im Hauptmenü **Function Parameter** auswählen

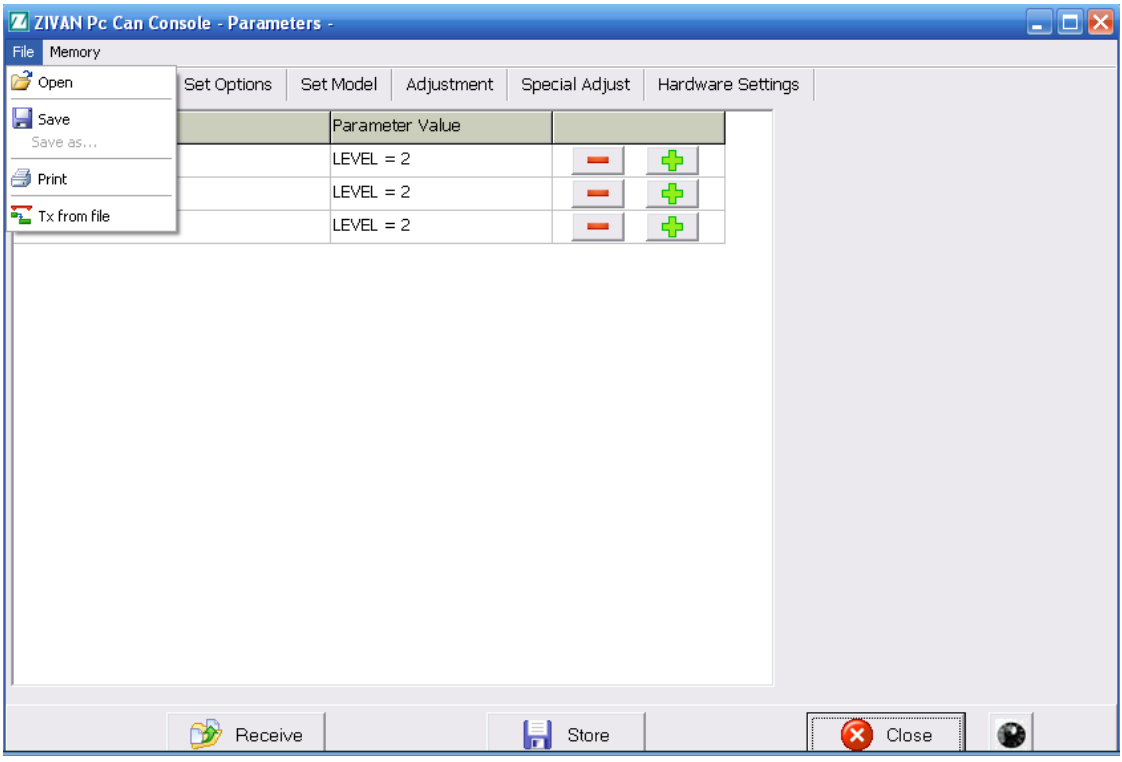

Sichern der Parameter auf dem PC:

- **•** Receive
- $\bullet$  File  $\rightarrow$  Save

überspielen von Parametern auf das Ladegerät:

• File  $\rightarrow$  Tx from File

Speichern von geänderten Parametern, bzw. von eingespielten Parametern mit **Store**

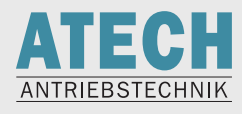

#### <span id="page-16-0"></span>**3.3.4 Menü Tester**

e"

Gewünschte Werte in der linken Spalte anklicken

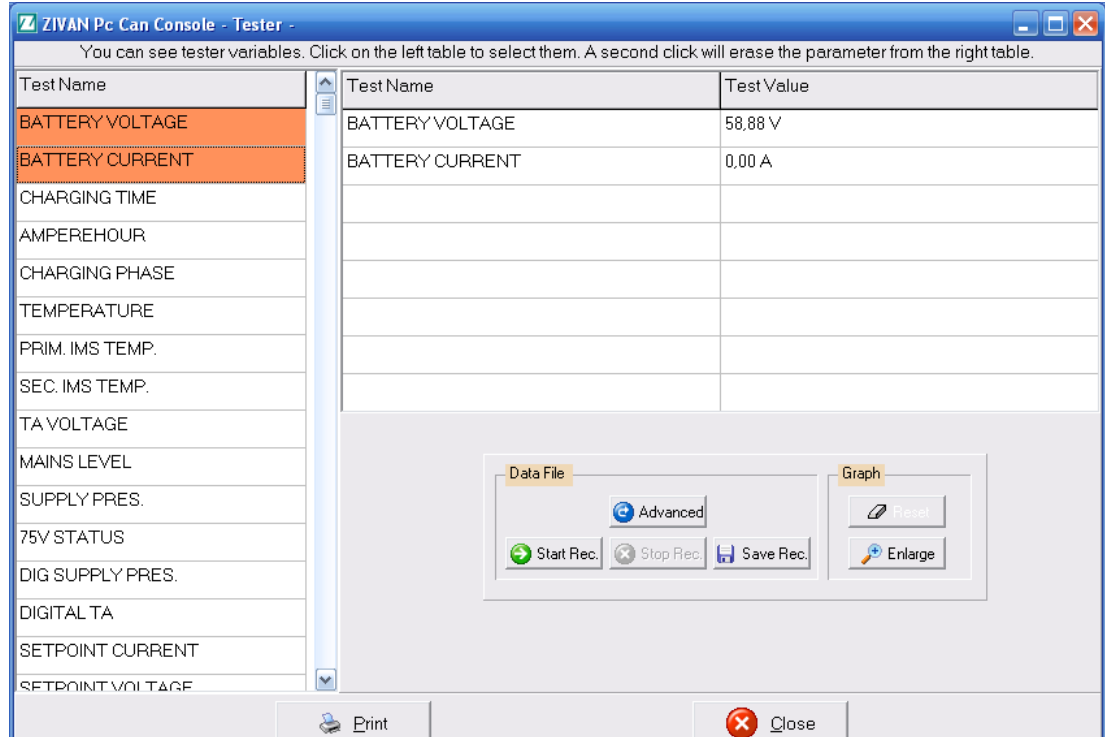

# <span id="page-16-1"></span>**3.3.5 Alarm Logbook**

Anzeige der aufgetretenen Fehler

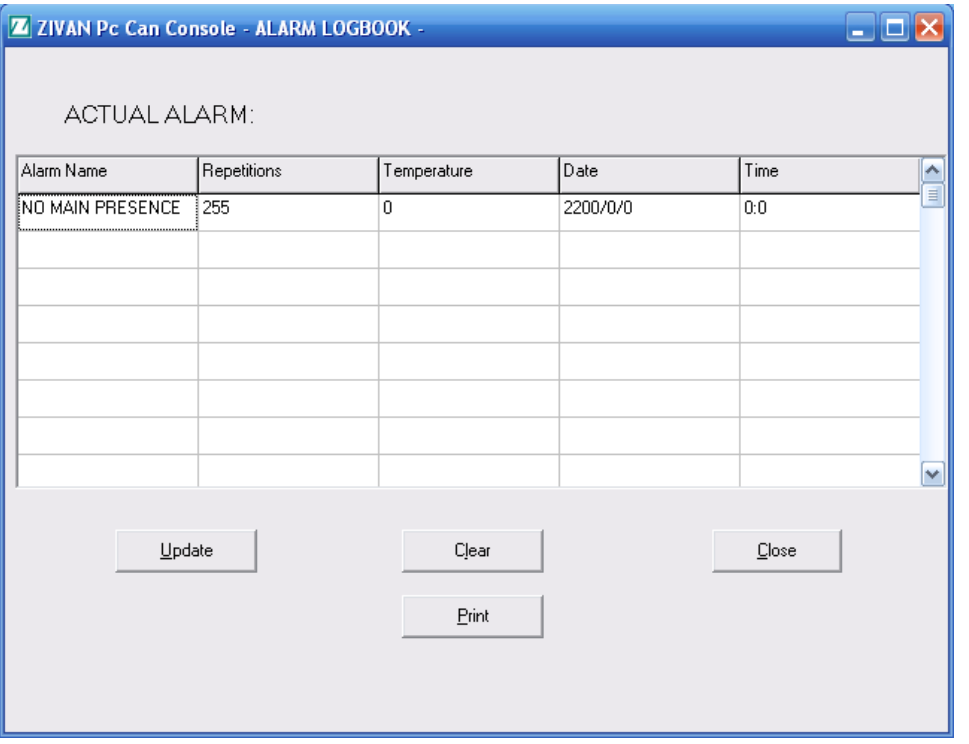

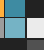

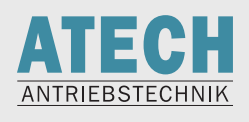

# <span id="page-17-0"></span>**3.4 WMCanConsole**

Zapi Programm zum Parametrieren von Invertern mit spezieller Windmill-Software und mit der Möglichkeit, Werte in Echtzeit anzuzeigen (Tester)

#### <span id="page-17-1"></span>**3.4.1 Installation**

Aktuelle 32-Bit-Version: **WMCanConsole028\_install.exe** Aktuelle 64-Bit-Version: **WMCanConsole028\_install64BIT.exe**

#### <span id="page-17-2"></span>**3.4.2 Bedienung**

Die Bedienung ist identisch mit der ZPCanCosole

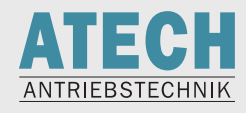

# <span id="page-18-0"></span>**3.5 Fehlerbehebung**

e.

#### <span id="page-18-1"></span>**3.5.1 Es wird keine CAN-Hardware gefunden**

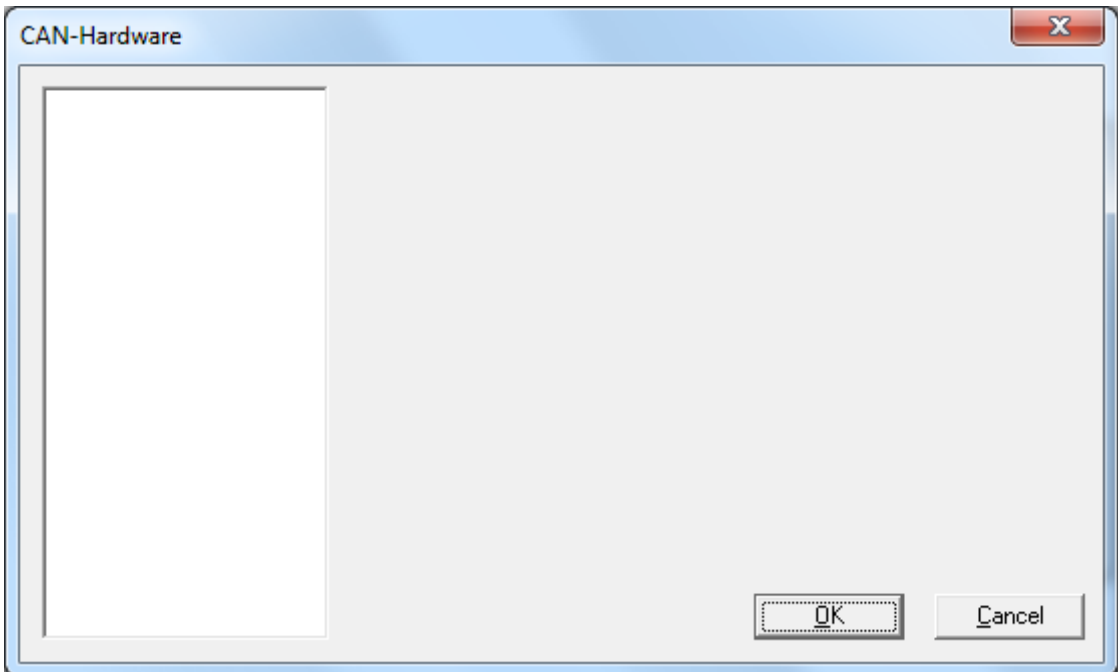

Stellen Sie sicher, dass der USB-to-CAN-Adapter korrekt mit dem PC verbunden ist.

Überprüfen Sie im Gerätemanager, ob das USB-to-CAN den VCI-Treiber 2.18 benutzt.

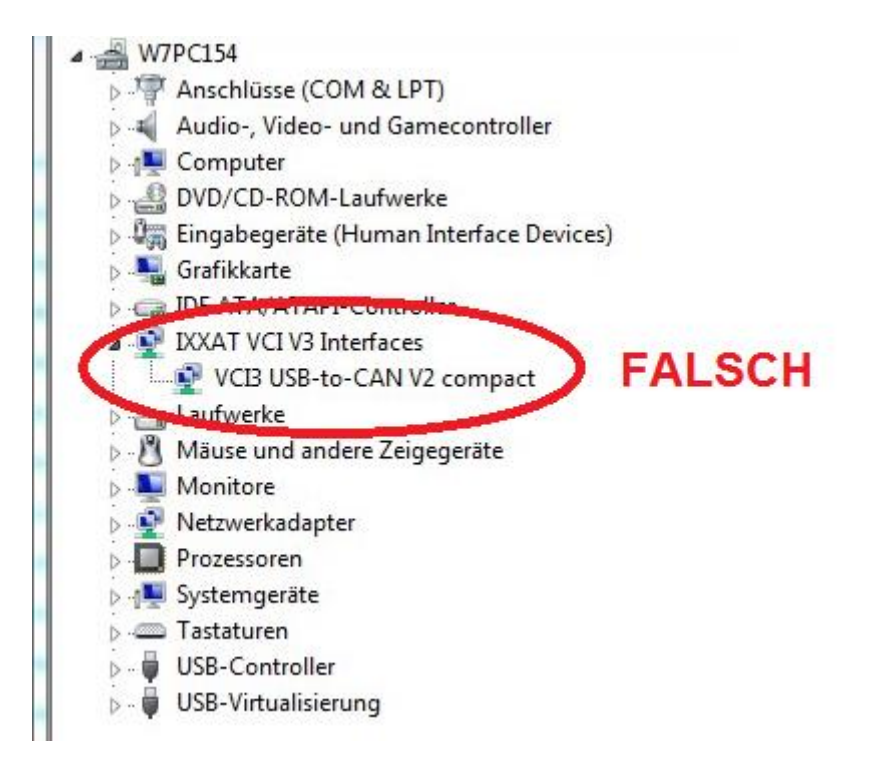

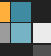

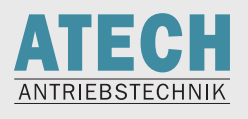

## <span id="page-19-0"></span>**3.5.2 Exception: VCI\_Prepareboard Board is already logged in**

Das angesteckte USB-To-CAN wird bereits von einem anderen Programm benutzt (WMCanConsole, ZPCanConsole, CanAnalyzer)

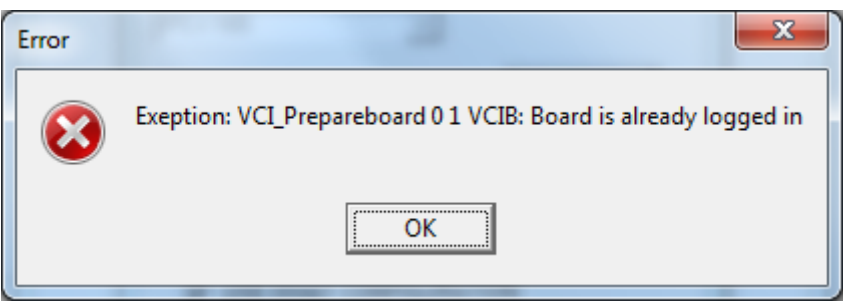

Beenden Sie die anderen Programme und versuchen Sie es erneut.

Falls der Fehler nochmals auftritt, stellen Sie im Task Manager sicher, dass kein Programm im Hintergrund läuft.

#### <span id="page-19-1"></span>**3.5.3 Blue Screen**

Stecken Sie niemals das USB-to-CAN unter dem Betrieb ab (wenn noch eine Console auf den Adapter zugreift); andernfalls bekommen Sie einen Blue Screen!

ATECH - Antriebstechnik für Elektrofahrzeuge Vertriebs GmbH Neumannstraße 1 84561 Mehring/Obb.

Telefon: (0 86 77) 98 09-0 Telefax: (0 86 77) 98 09-20

> www.atech-antriebstechnik.de E-Mail: info@atech-antriebstechnik.de

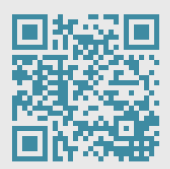

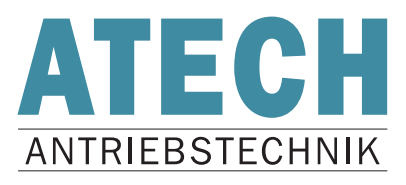